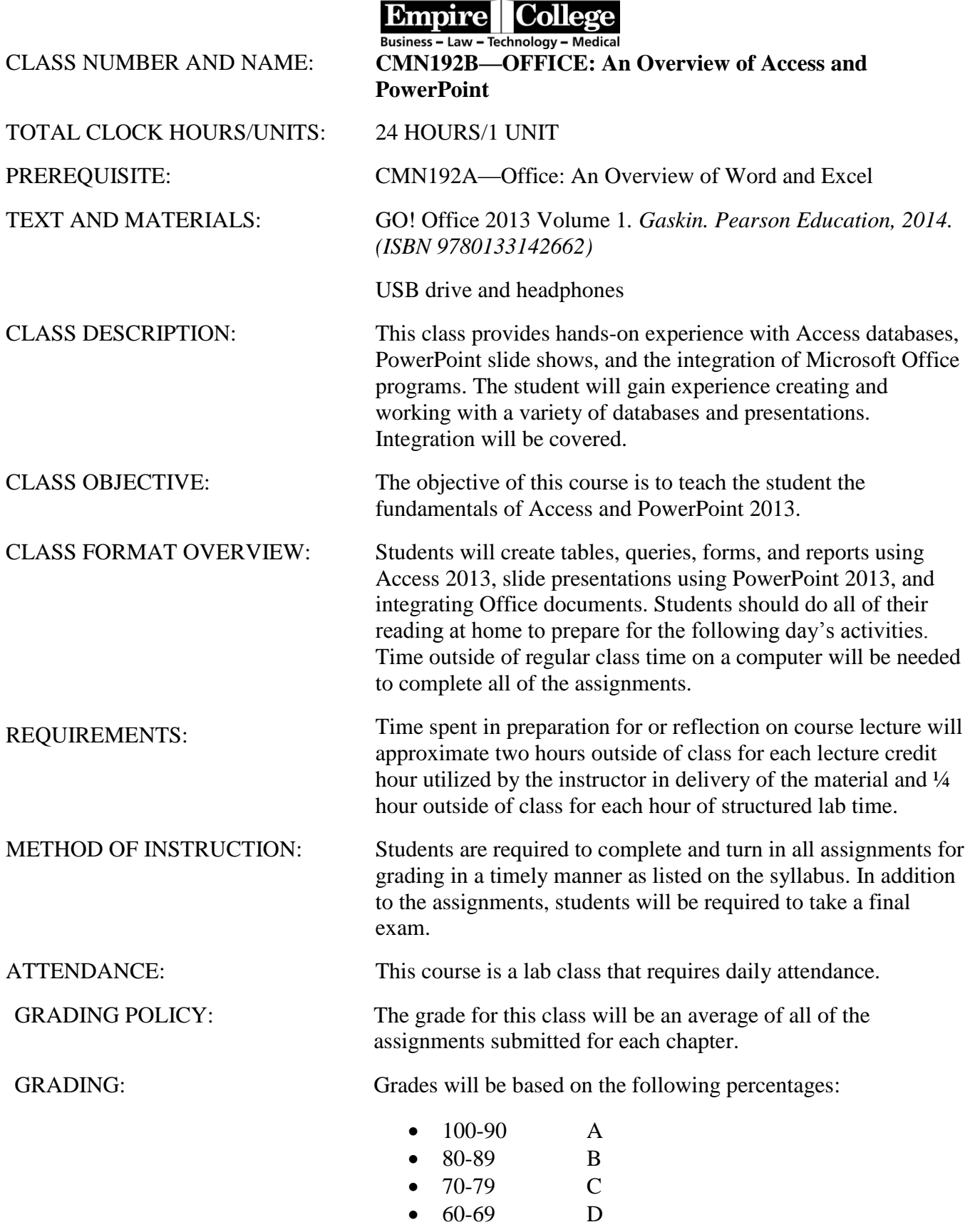

▲

• 59 and below F

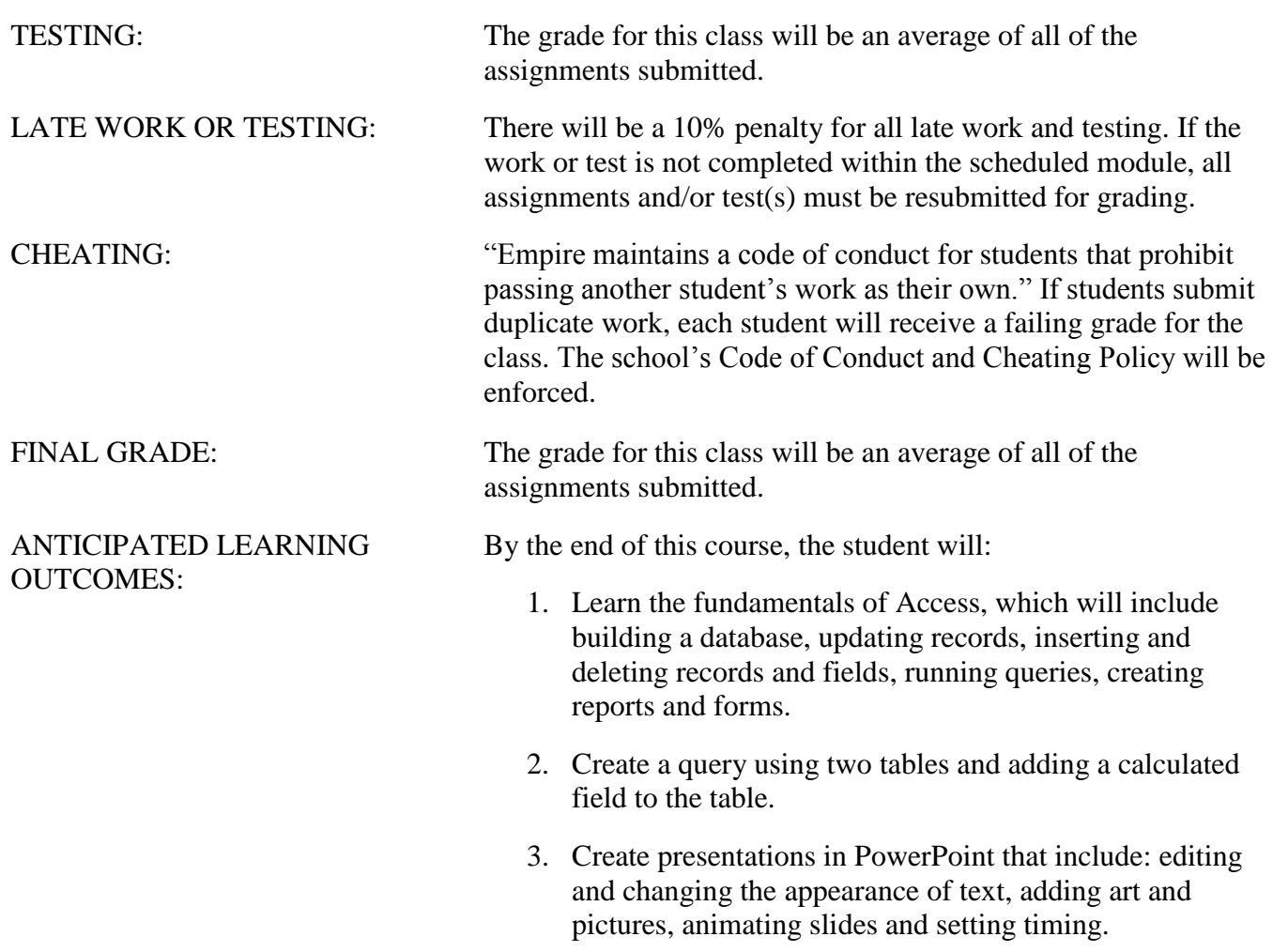

4. Utilize object linking and embedding.

# **Instructions for Downloading Files for Textbook Assignments**

Create a folder on your USB drive—Access and PowerPoint 2013

#### **You can locate the files on the Z drive in the Empire College computer labs.**

#### **OR**

**Using CHROME,** log into: [http://wps.prenhall.com/bp\\_go\\_office\\_2013\\_vol1](http://wps.prenhall.com/bp_go_office_2013_vol1)

Student data files

- 1. Select Access Chapter 1
- 2. Starting with Access Chapter 1 button at the bottom of the screen, click the drop-down arrow and choose Open
- 3. Click once on a01\_student\_data\_files
- 4. Select Extract all Files on the Menu bar
- 5. Browse to find the Access\_PowerPoint 2013 folder on your USB drive
- 6. Select the folder
- 7. OK
- 8. Extract. Do you want to copy without encryption? Click yes, if this message appears. Skip the MAC files.
- 9. Close the window when finished downloading.

Repeat Steps 1-9 for Access Chapters 2, 3, and PowerPoint Chapters 1, 2, and 3

**Do not delete your assignments until you have completed your classes at Empire College. Some of the files will be used for other computer courses and some of the files will be used for your portfolio at the end of your program.**

## **MyITLab for Office 2013**

## **To Register for CMN192B**

- **1.** Go to [www.pearsonmylabandmastering.com](http://www.pearsonmylabandmastering.com/)
- **2.** Under Register, select Student
- **3.** Confirm you have the information needed, then select OK! Register now.
- **4.** Enter your instructor's course ID: **ott45596** and Continue
- **5.** Enter your existing Pearson account username and password to Sign In. You have an account if you ever used a Pearson MyLab & Mastering product, such as MyMathLab.

If you don't have an account, select Create and complete the required fields.

- 6. Select an access option.
	- 1. Enter the access code that came with your textbook (orange cardboard).
- 7. From the You're Done! Page, select Go To My Courses
- 8. On the My Courses page, select the course name CMN192B—Access/PowerPoint and look for the course ID listed on your syllabus.
- 9. If you have not completed Chapter 1 in the textbook, close MyITLab and complete the textbook assignments and then log in and begin with Chapter 1 in MyITLab.

## **To sign in later using Chrome:**

- **1.** Go to [www.pearsonmylabandmastering.com](http://www.pearsonmylabandmastering.com/)
- **2.** Select Sign In
- **3.** Enter your username and password, and Sign In
- **4.** Select the course name CMN192B—Access/PowerPoint and look for the course ID listed on your syllabus.
- **5.** Select Access Chapter 1
- **6.** Open activity 1A
- **7. Click on the** "learning Aids" button on the bottom right of the screen.
- **8. There are three options to complete for each task: Read, Watch, and Practice**
- **9.** Follow the instructions at the bottom of the screen. You can either save for later or submit if finished.
- **10.** Repeat for activity 1B

#### **GRADER PROJECT**

#### **To complete the Grader project:**

**Step A:** Download and print the instructions. Use the same process to download the files you used when you downloaded the student files.

**Step B:** Download each of the student files. DO NOT change the file names.

**Step C:** Complete the assignment. If you do not complete the assignment in one sitting, you can save and open again to complete the assignment.

**Step D:** Upload Completed File, choose file, and Upload.

**Step E: FINISH: Submit for Grading.** You should receive a confirmation message that the file has been successfully submitted. You can submit your Grader assignment 2 times and the best score will be recorded.

To view your submission, locate your assignment in the Grades area. Hoover over the assignment name or grade. Click the arrow to the right to open the Options menu. Click View Submissions, which will display the details of your submission. You can also download submission with Live Comments to see how many points you lost and why.

#### **The online interactive Student User Guide with detailed instructions and graphics is available on this page in the upper right top corner under Help and Support then User Guide.**

#### **Access Chapter 1**

Complete **Access Chapter 1** textbook projects below. To submit your textbook projects, attach **1A** and **1B** to an email addressed to the grader at [CMN192B@empirecollege.com](mailto:CMN192B@empirecollege.com) (**DO NOT USE YAHOO MAIL**). Your subject line must include your first and last name and the assignment number. The body of the email must include your instructor's name, room number, and class period.

 **Textbook** Project 1A—**Advising—**pg. 488-517 (email) **Textbook** Project 1B—**Student Workshops—**pg. 520-531 (email)

 **MyITLab** Project 1A **MyITLab** Project 1B

**You have two attempts to submit the Graded Projects. The instructions on how to use MyITLab are located at the beginning of the syllabus, or ask for assistance.**

**MyITLab** Grader Project Access 1A

#### **Access Chapter 2**

Complete **Access Chapter 2** textbook projects below. To submit your textbook projects, attach **2A** and **2B** to an email addressed to the grader at [CMN192B@empirecollege.com.](mailto:CMN192B@empirecollege.com) Your subject line must include your first and last name and the assignment number. The body of the email must include your instructor's name, room number, and class period.

 **Textbook** Project 2A—**Instructors Courses—**pg. 562-584 (email) **Textbook** Project 2B—**Athletes Scholarships—**pg. 587-609 (email)

 **MyITLab** Project 2A **MyITLab** Project 2B

**MyITLab** Grader Project Access 2A

#### **Access Chapter 3**

Complete **Access Chapter 3** textbook projects below. To submit your textbook projects, attach **3A** and **3B** to an email addressed to the grader at [CMN192B@empirecollege.com.](mailto:CMN192B@empirecollege.com) Your subject line must include your first and last name and the assignment number. The body of the email must include your instructor's name, room number, and class period.

 **Textbook** Project 3A—**Students Majors—**pg. 642-663 (email) **Textbook** Project 3B—**Job Openings—**pg. 666-681 (email)

 **MyITLab** Project 3A **MyITLab** Project 3B

**MyITLab** Grader Project Access 3A

## **PowerPoint Chapter 1**

Complete **PowerPoint Chapter 1** textbook projects below. To submit your textbook projects, attach **1A** and **1B** to an email addressed to the grader at [CMN192B@empirecollege.com.](mailto:CMN192B@empirecollege.com) Your subject line must include your first and last name and the assignment number. The body of the email must include your instructor's name, room number, and class period.

 **Textbook** Project 1A—**KWT Overview—**pg. 716-731 Step 6 (email) **Textbook** Project 1B—**Seattle—**pg. 737-750 Step 3 (email)

 **MyITLab** Project 1A **MyITLab** Project 1B

**MyITLab** Grader Project PowerPoint 1A

## **PowerPoint Chapter 2**

Complete **PowerPoint Chapter 2** textbook projects below. To submit your textbook projects, attach **2A** and 2B to an email addressed to the grader at [CMN192B@empirecollege.com.](mailto:CMN192B@empirecollege.com) Your subject line must include your first and last name and the assignment number. The body of the email must include your instructor's name, room number, and class period.

 **Textbook** Project 2A—**Safety—**pg. 776-794 Step 4 at top of the page (email) **Textbook** Project 2B—**Celebrations—**pg. 798-808 (email)

 **MyITLab** Project 2A **MyITLab** Project 2B

**MyITLab** Grader Project PowerPoint 2A

## **PowerPoint Chapter 3**

Complete **PowerPoint Chapter 3** textbook projects below. To submit your textbook projects, attach **3A** and **3B** to an email addressed to the grader at [CMN192B@empirecollege.com.](mailto:CMN192B@empirecollege.com) Your subject line must include your first and last name and the assignment number. The body of the email must include your instructor's name, room number, and class period.

 **Textbook** Project 3A—**Trails—**pg. 830-845 Step 3 at the top of the page (email) **Textbook** Project 3B—**Enrollment—**pg. 850-862 Step 4 (email)

 **MyITLab** Project 3A **MyITLab** Project 3B

**MyITLab** Grader Project PowerPoint 3A

## **FINAL**

Please email the grader at [CMN192B@empirecollege.com](mailto:CMN192B@empirecollege.com) and your instructor when you have completed all of your assignments. Congratulations on finishing your class!